# **ACTIVITAT D'AULA**

## CREACIÓ D'UN MAPA CONCEPTUAL INTERACTIU A TRAVÉS DE MINDOMO SOBRE LA HISTÒRIA DE L'EDUCACIÓ ESPECIAL

Autora: Pilar Sanz Cervera.

Aquesta activitat, que correspon a l'assignatura Necessitats Educatives Especials dels Graus en Mestre/a en Educació Infantil i Mestre/a en Educació Primària, s'ha elaborat gràcies al contracte de personal investigador en formació ACIF/2015/218.

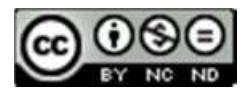

Esta obra està baix una llicència de Creative Commons Reconeixement-NoComercial-SenseObraDerivada 4.0 Internacional.

És important que els futurs mestres coneguen L'EVOLUCIÓ HISTÒRICA DE L'EDUCACIÓ ESPECIAL, ja que aquest coneixement els permet comprendre amb major profunditat les pràctiques educatives que al llarg de la història s'han portat a terme amb els alumnes amb necessitats educatives especials.

Per tal d'investigar i consolidar aquests coneixements és de gran utilitat fer ús de ferramentes didàctiques com els MAPES CONCEPTUALS, els quals permeten organitzar la informació d'una manera seqüenciada en el temps, a més de poder establir relacions entre diversos esdeveniments.

El desenvolupament de les noves tecnologies ha permès a més poder elaborar mapes conceptuals INTERACTIUS, que van molt més enllà del clàssic mapa que tan sols es limita a organitzar i relacionar continguts. Aquesta nova modalitat, a més de continguts de text, permet incloure imatges, vídeos, urls i altres arxius multimèdia que enriqueixen l'aprenentatge, a més de permetre que aquest siga molt més visual.

Tots aquests avantatges faciliten l'aprenentatge de l'alumnat, ja no sols pel que fa als futurs mestres, públic al qual es dirigeix aquesta activitat, sinó que també és una ferramenta molt valuosa que els futurs mestres poden utilitzar amb els seus futurs alumnes, tant si es tracta d'alumnes amb dificultats o sense cap tipus de dificultat.

Hi ha diverses ferramentes TIC per poder elaborar mapes conceptuals però en aquesta activitat es fa ús de MINDOMO perquè és una ferramenta gratuïta, molt intuïtiva, i fàcil d'utilitzar per a qualsevol tipus d'alumnat [\(www.mindomo.com\)](http://www.mindomo.com/).

Les premisses que es donen a l'alumnat per elaborar aquest mapa, una vegada s'han treballat els continguts principals sobre l'evolució històrica de l'educació especial, són:

1. Realitzar una cerca d'informació sobre les diferents etapes històriques i realitzar una selecció de recursos multimèdia per poder incloure al mapa IMATGES, VÍDEOS i URLs interessants.

2. Cal que el mapa incloga els PRINCIPALS CONCEPTES DE CADASCUNA DE LES ETAPES HISTÒRIQUES treballades, així com diferents recursos multimèdia per a cadascuna de les etapes.

3. Una vegada elaborat el mapa, cal fer ús de la ferramenta PRESENTER, per poder veure el mapa com una presentació.

4. Al finalitzar, cal CANVIAR LA CONFIGURACIÓ A PÚBLIC per poder visualitzar-lo qualsevol persona que dispose de l'enllaç del mateix.

5. Per a presentar el treball, es pot fer únicament compartint l'enllaç url (per poder visualitzar els arxius multimèdia). També es pot descarregar el mapa com una imatge o pdf, però en aquest cas no es pot accedir al visionat de vídeos i urls, únicament és visible el contingut en forma de text i les imatges.

A continuació s'inclou una explicació detallada sobre com elaborar un mapa interactiu amb esta ferramenta. A l'annex 1 s'inclou a més un exemple d'un mapa elaborat per estudiants, que es pot visualitzar mitjançant l'enllaç directe que s'inclou.

#### **Passes per elaborar un mapa interactiu amb Mindomo:**

1) En primer lloc, cal realitzar una subscripció gratuïta, ja siga en el rol d'estudiant o de professor. És irrellevant el rol per al treball que es realitza amb aquesta activitat.

2) Una vegada confirmada la subscripció a través del mail, el programa ens mostra la següent pantalla, on es pot elegir el format de mapa i establir el títol d'aquest.

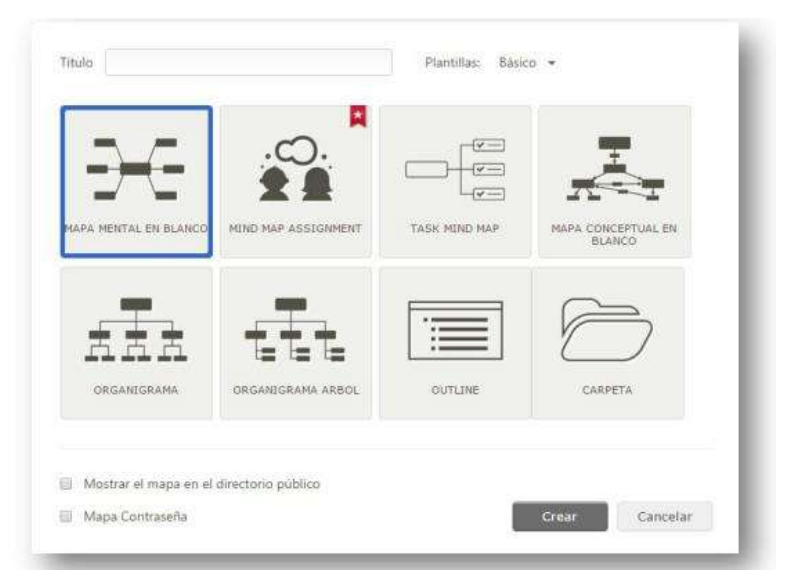

3) Un cop escollit el format de mapa, ja ens trobem amb l'escriptori de treball propi de Mindomo que disposa d'un espai central en el qual es van col·locant els elements que desitgem reflectir en el mapa i en les voreres superior i esquerra apareixen les diferents opcions amb les eines disponibles, com són:

- Les icones dels menús amb opcions per crear un nou mapa, obrir un mapa ja existent, exportar-lo, guardar-lo en línia, imprimir-lo, etc.
- Una barra d'eines per inserir temes i subtemes, establir relacions, triar un altre tipus de diagrama, compartir, etc.
- Una Barra de Recursos, que ens permet inserir notes, enllaços, imatges, etc.

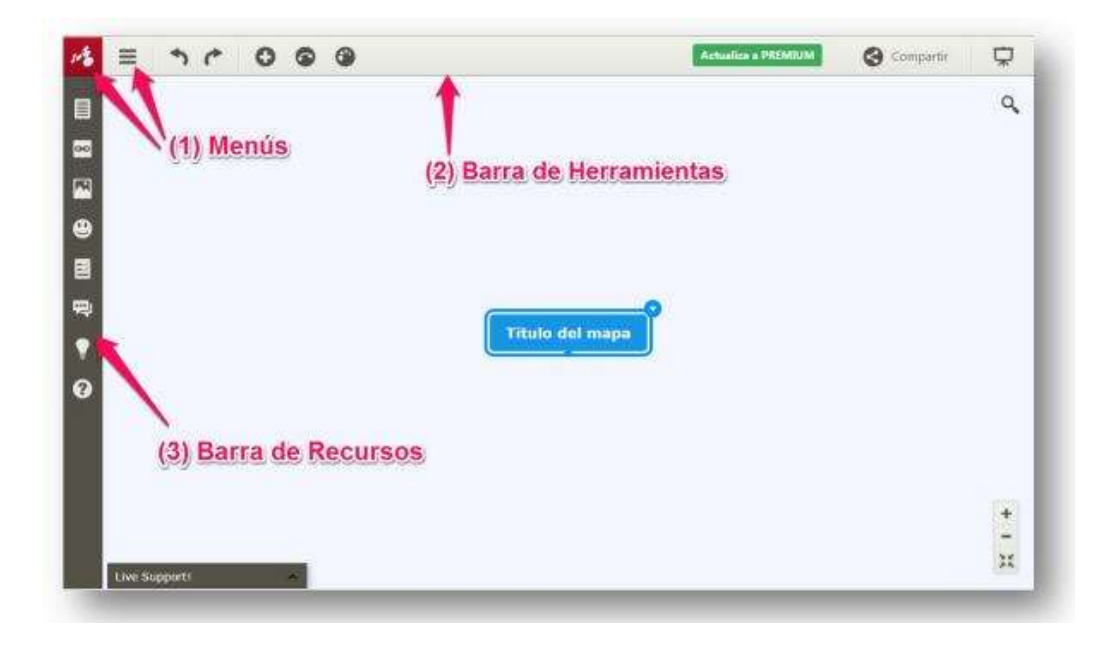

#### Temes o categories principals:

Si ja tenim clars els aspectes o punts principals en què es pot dividir el tema o idea principal, o almenys des de les facetes que el volem enfocar, procedirem de la següent manera:

A. Suposem que volem analitzar la idea (un mapa mental és sobretot una eina d'anàlisi) des d'una sèrie d'aspectes o punts rellevants; llavors podem:

a. Un cop situats a la idea central premem Tab (Tab) i apareixerà una caixa associada titulada "Tema principal" i escrivim en ella el nom de la categoria.

b. Una altra forma és seleccionar la idea central i prémer el botó Topic de la barra d'eines. En aquest cas ens apareixerà una caixa a l'altra banda de la idea central perquè incloguem la següent categoria.

c. Una tercera manera és desplegar les opcions de Topic a la barra d'eines i triar l'opció Subtopic.

B. L'altra forma habitual d'elaborar un mapa conceptual és treballar amb un "remolí d'idees", de manera que anirem posant les idees soltes en l'espai per després anar ordenant, agrupant i establint les categories. Per a això tenim dues possibilitats:

a. Anar a l'opció Topic flotant a la barra d'eines.

b. O fer un doble clic amb el ratolí en algun lloc en blanc del mapa mentre pressionem la tecla Control.

#### Generació de subtemes

Un cop tenim les categories o temes principals (primer nivell) podem crear els subtemes, que al seu torn s'agruparan altres conceptes o idees.

Però abans anem a ordenar una mica aquestes categories, de manera que simplement les seleccionarem fent un clic, i amb el botó premut les mourem fins situar-les en el lloc desitjat, considerant sempre que en general a aquests mapes es llegeix en sentit horari.

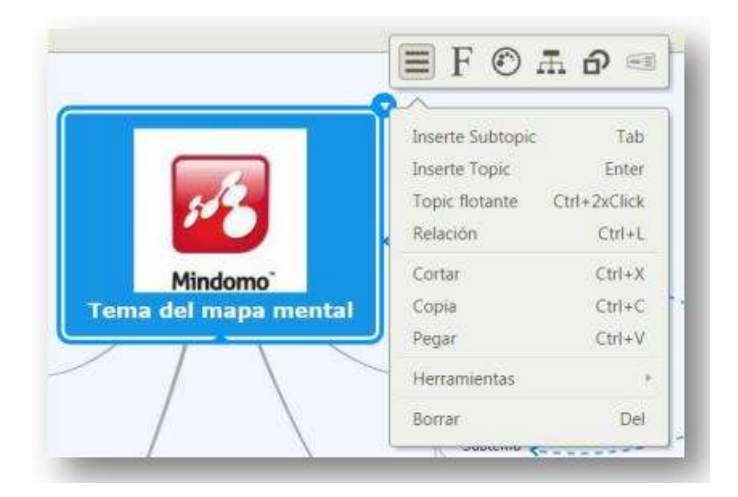

#### 4) Enregistrament del mapa mental

Des de l'opció Arxiu del menú podem guardar el mapa, fent un aclariment important de què la versió online gratuïta de Mindomo només ens permet guardar fins a tres mapes. En la versió d'escriptori no tenim aquest límit de tres mapes.

Amb l'opció gratuïta tampoc tenim habilitada l'opció de exportar-lo en qualsevol format, només en format d'imatge de mapa de bits, i entre les possibilitats és recomanable el format PNG, ja que aquest té millor qualitat en baix pes en kilobytes.

#### 5) Format del mapa

Per a poder canviar-li l'aspecte visual del mapa s'inclouen nombroses eines, entre les quals cal destacar:

#### *a) Fronteres*

És possible envoltar una zona del mapa per ressaltar el contingut, de manera similar a com es mostra en la següent imatge:

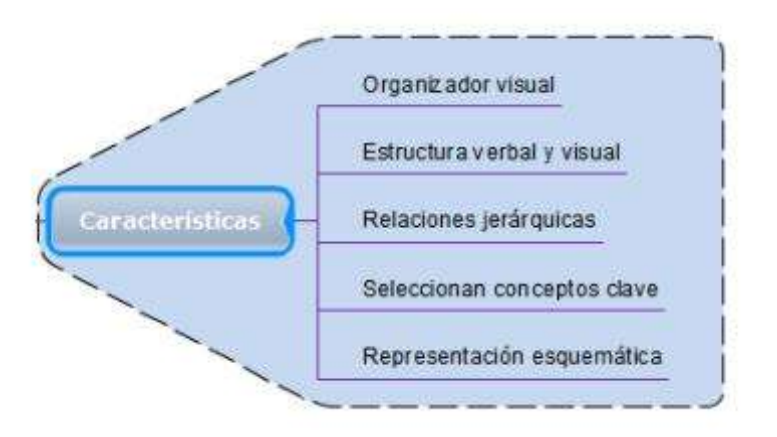

Per això seleccionem el tema principal i premem sobre el botó del menú denominat Frontera i seleccionant la forma de la zona, colors, estils, etc.

#### *b) Relacions*

El mapa mental és una eina analítica i classificatòria, en la qual podem indicar certes relacions creuades entre els elements que el composen. Mitjançant l'eina Relacions, és possible traçar una línia, amb o sense fletxa, per indicar certes relacions conceptuals.

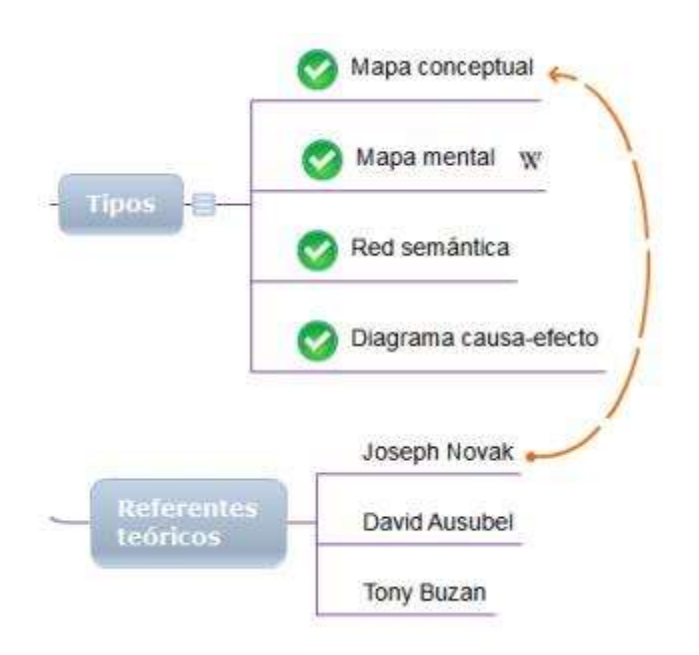

Per establir una relació, cal seleccionar primer l'element des d'on partirà la relació, després premem el botó Relació a la barra d'eines i connectem la línia amb l'element de destinació.

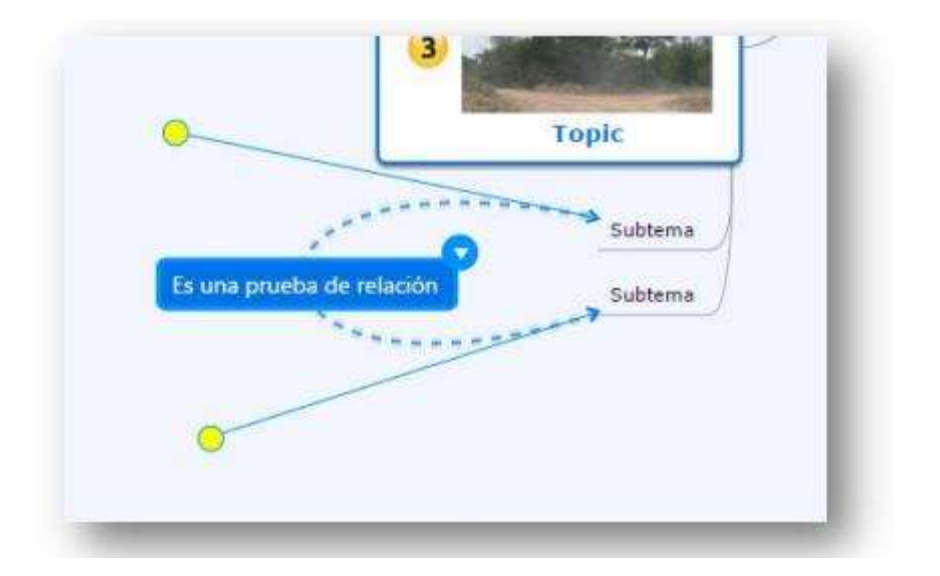

Veurem que apareix una línia amb dos cercles grocs, que, si els movem, ens permetran donar-li forma a la corba. Com veiem en la imatge anterior, també és possible editar la línia i canviar-li el color, el gruix, les puntes (Fletxes ) i el traç.

#### *c) Estil del mapa i color de fons*

Mindomo disposa d'una sèrie de temes predeterminats entre els qual és possible escollir aquell que més s'ajuste als nostres gustos o al contingut a treballar.

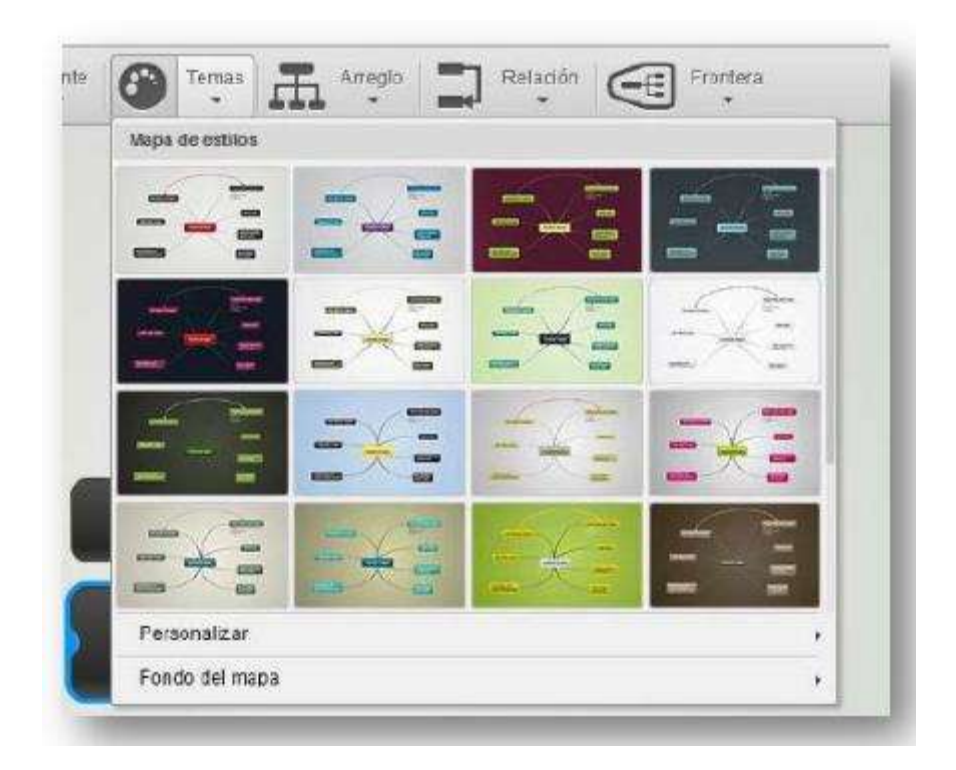

#### 6) Fer una presentació dels continguts:

Una vegada elaborat el mapa, a través de la ferramenta PRESENTER, és possible realitzar una presentació dels continguts, seleccionant per ordre d'aparició allò que es vol mostrar.

#### 7) Compartir mapes

Una altra funcionalitat molt útil és el treball en grup, permetent compartir el mapa amb altres persones a través d'una invitació per correu electrònic de manera que els alumnes, en acceptar la invitació, podrien estar treballant a la vegada de manera cooperativa.

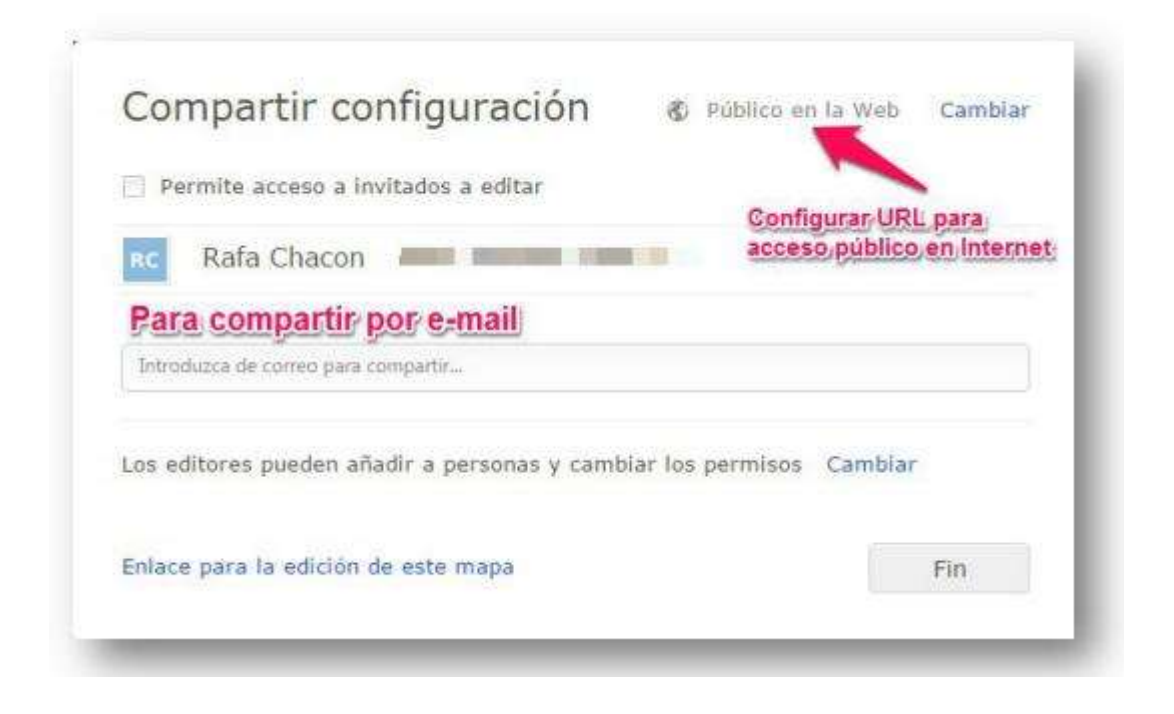

Igualment podem compartir el mapa mental de forma pública a la web, generant una adreça URL que podem fer arribar a un altre company de treball o publicar a les xarxes socials com Twitter, Google + o Facebook. També tenim disponible un codi d'inserció per introduir el mapa en una entrada al bloc de l'aula o en un widget.

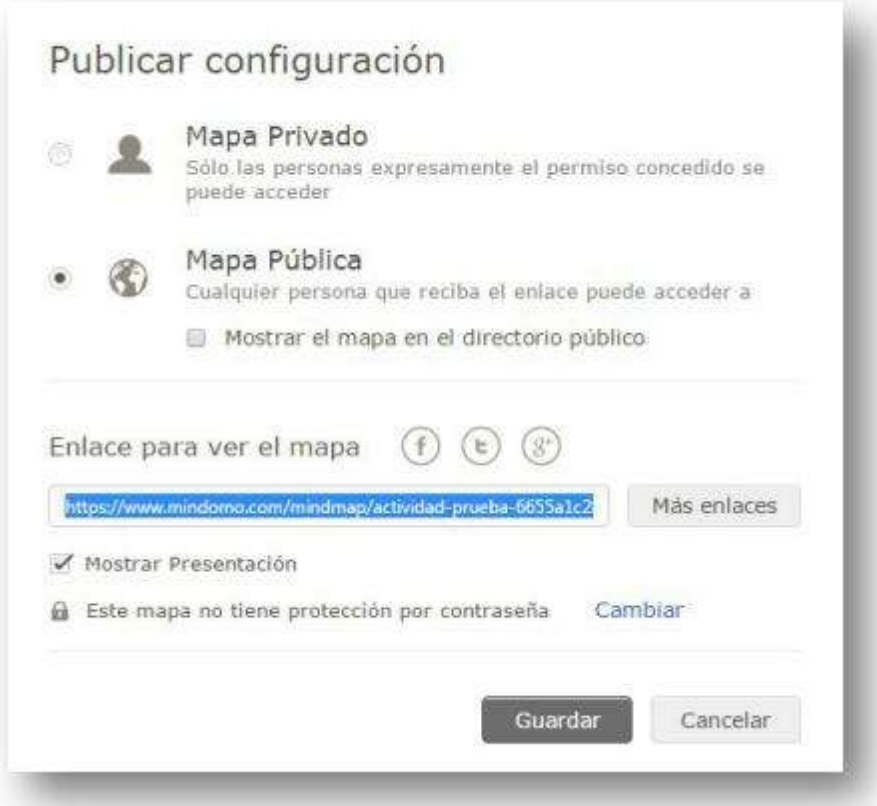

#### 8) Exportació de mapes

Amb la versió gratuïta els mapes que es realitzen amb Mindomo poden exportar-se com a arxiu propi de Mindomo (.mom), com a imatge (.png), o com a text (.txt). Amb el compte Premium s'ofereixen més opcions com arxius de text sense format (rtf, txt, html), Microsoft Excel, Freemind, i altres més com es pot observar en la imatge inferior. Aquesta eina d'exportació està disponible des del menú Descarregar

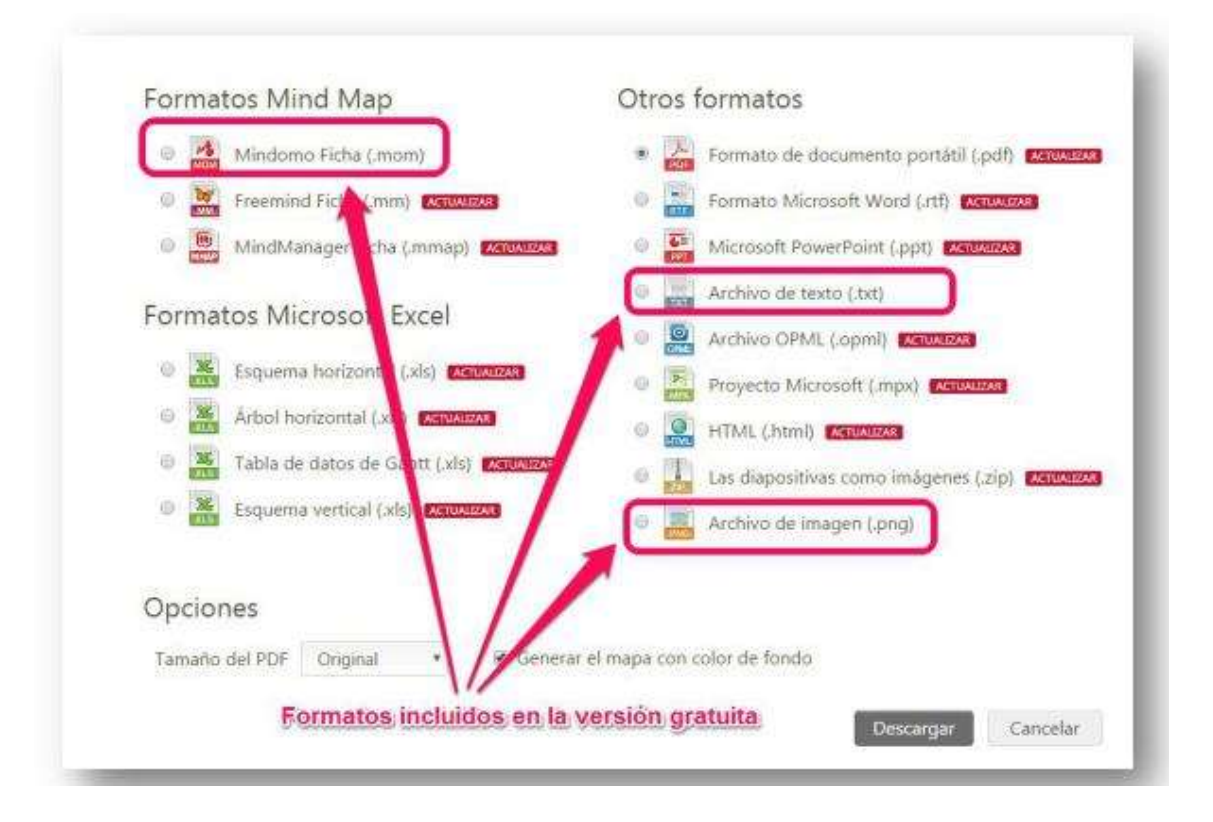

### **ANNEX 1**

### **EXEMPLE DE MAPA CONCEPTUAL INTERACTIU ELABORAT AMB MINDOMO**

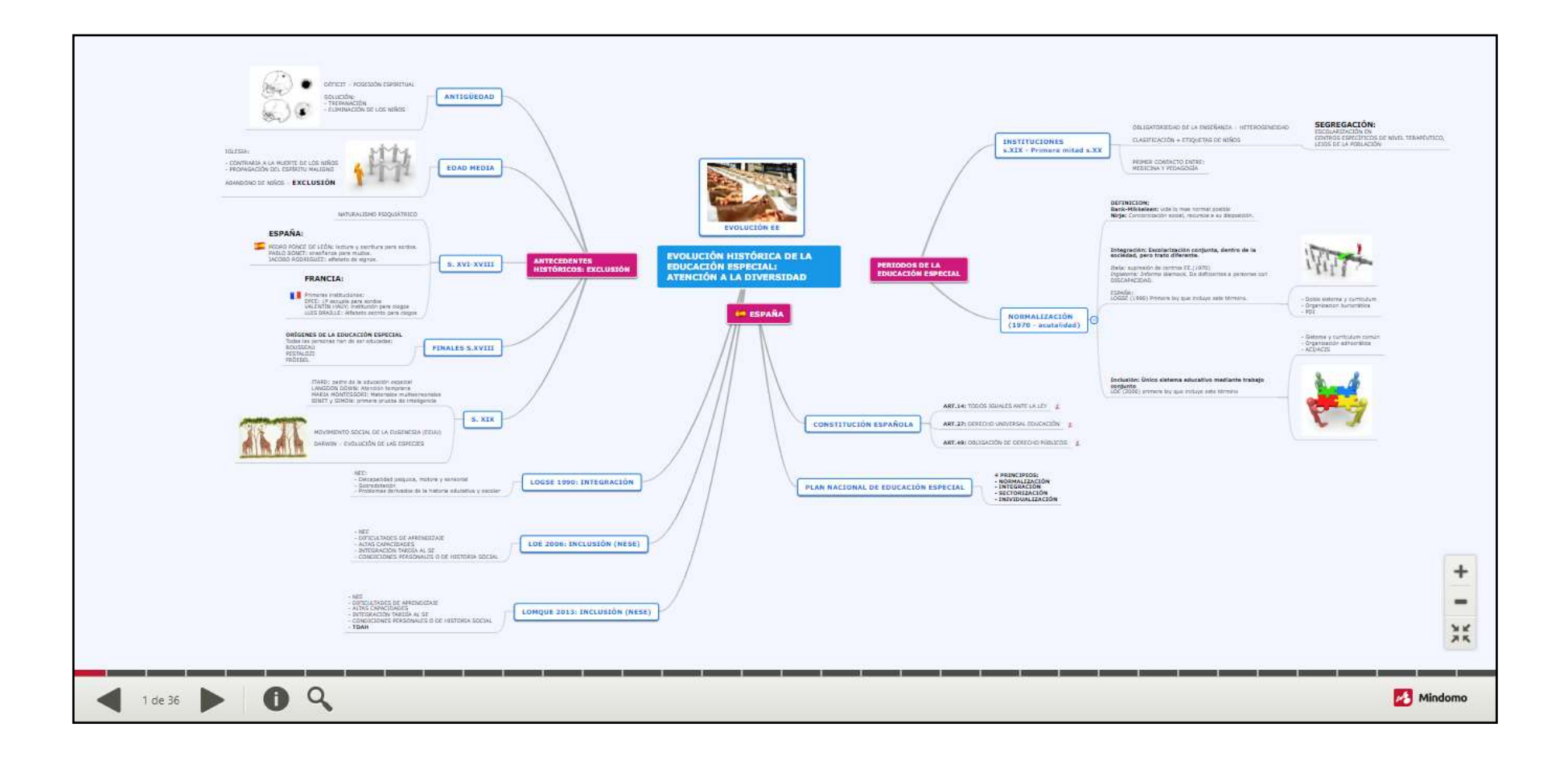

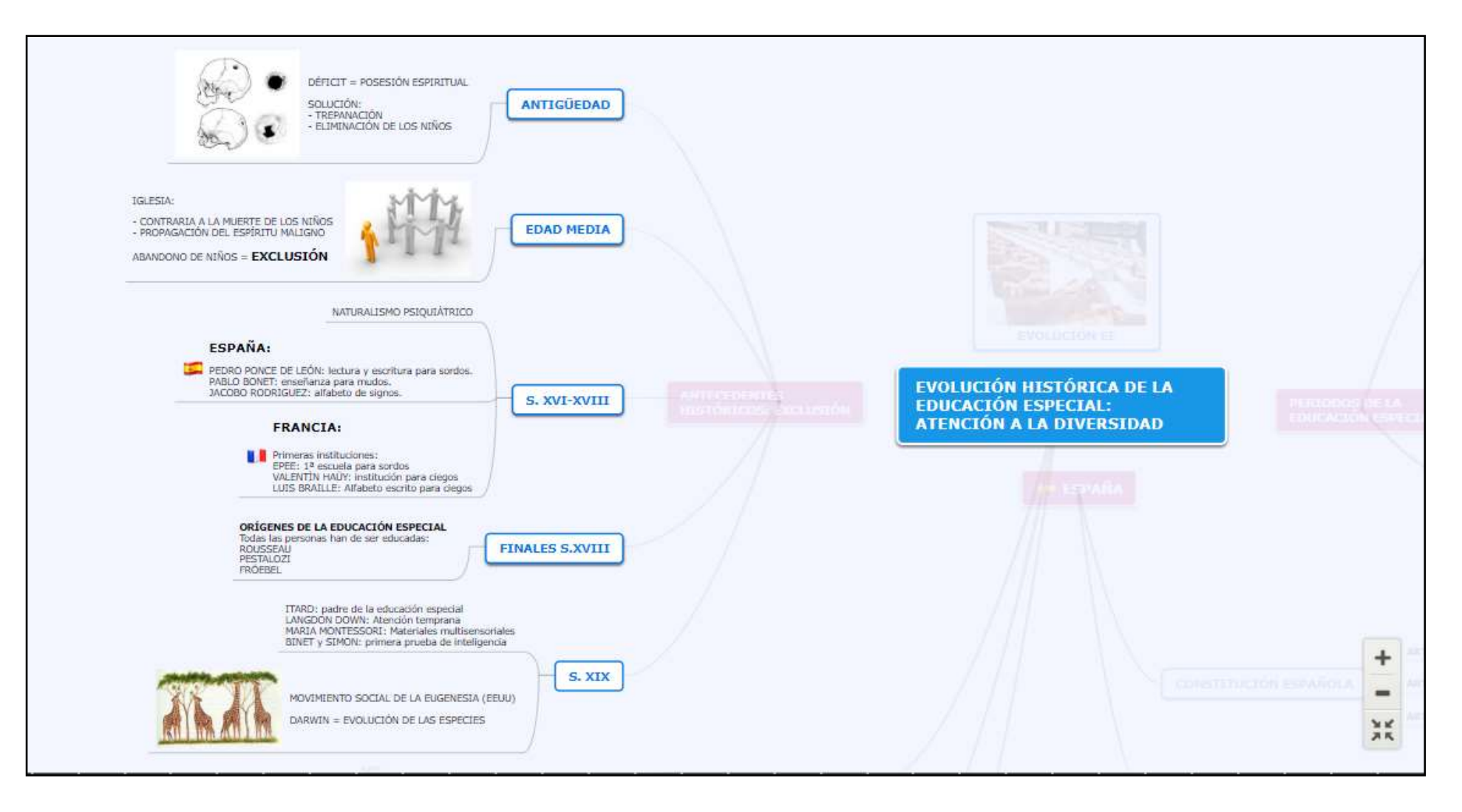

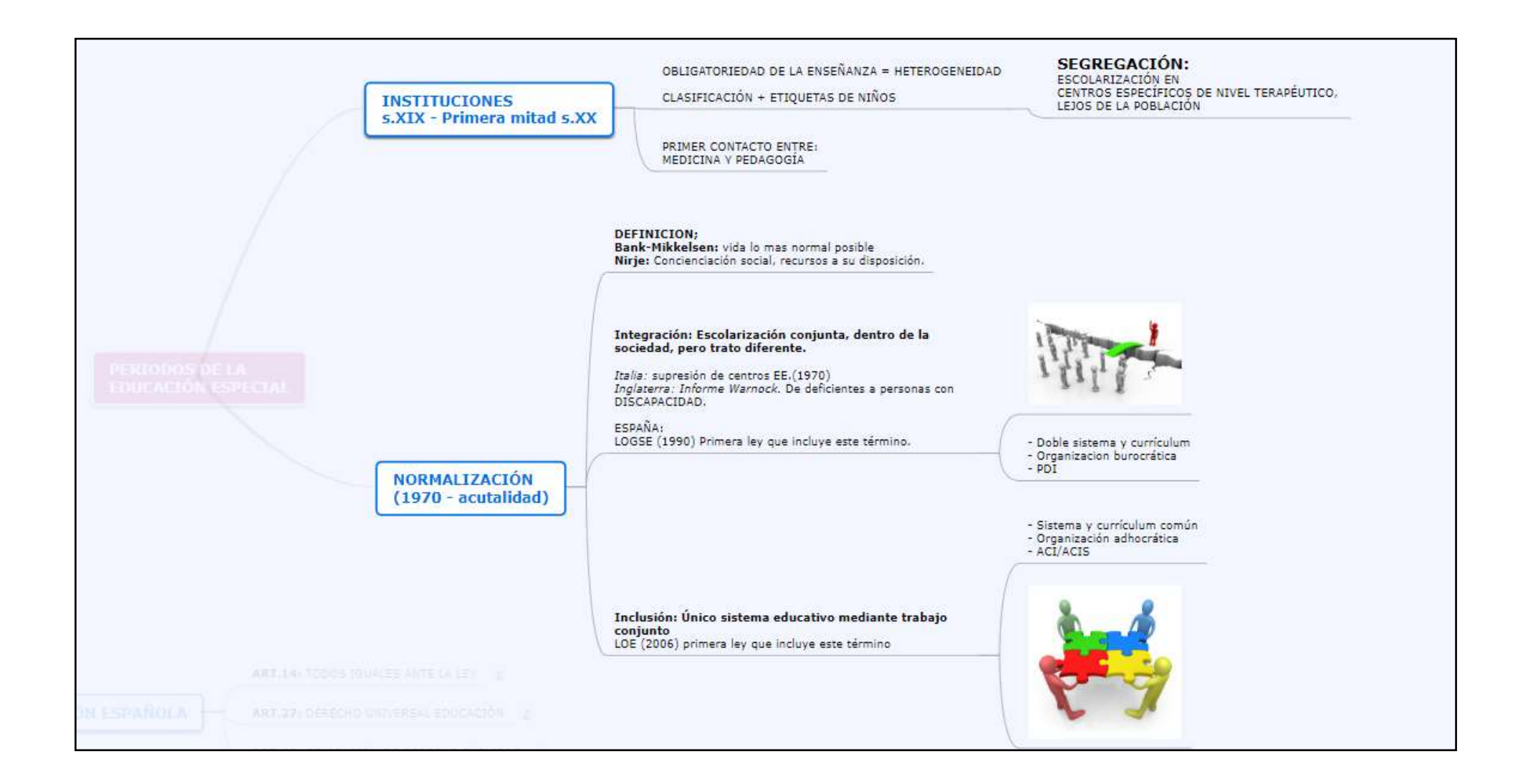

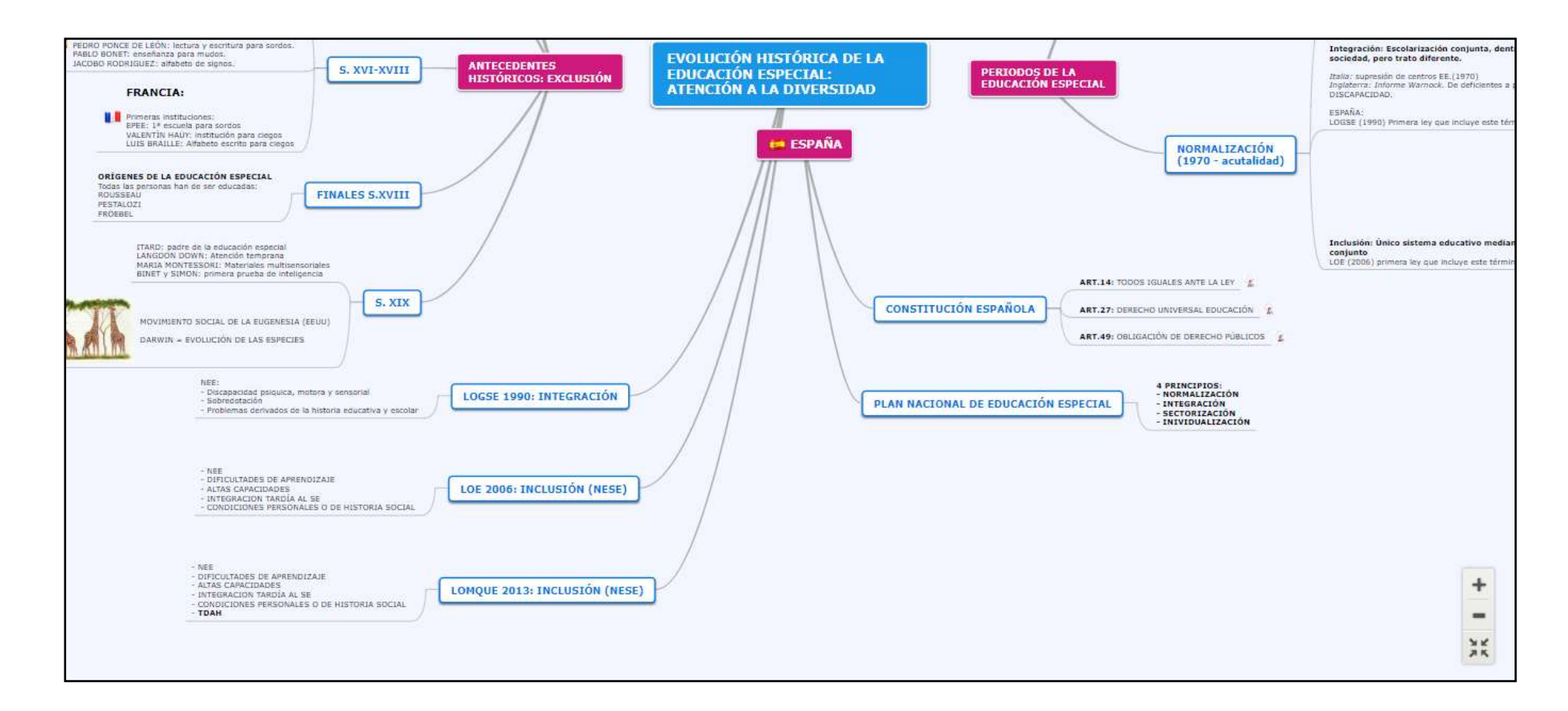

**[https://www.mindomo.com/es/mindmap/evolucion-historica-de-la-educacion-especial-](https://www.mindomo.com/es/mindmap/evolucion-historica-de-la-educacion-especial-9c6af9fe269a4072b1ac7afb5aa82e76)**

**[9c6af9fe269a4072b1ac7afb5aa82e76](https://www.mindomo.com/es/mindmap/evolucion-historica-de-la-educacion-especial-9c6af9fe269a4072b1ac7afb5aa82e76)**